## **Installing a New Printhead in Your KODAK 5000 Series All-in-One Printer**

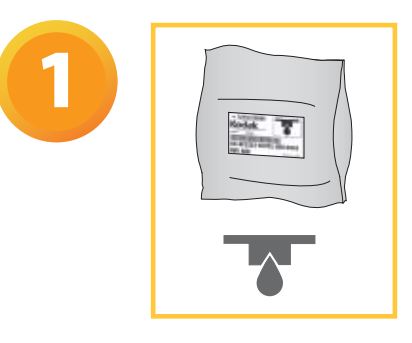

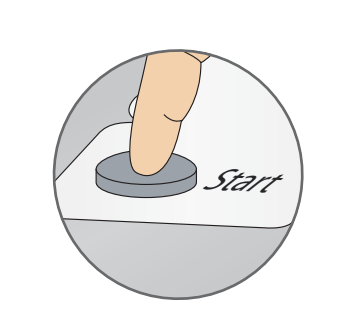

- **a)** Follow these instructions for step-by-step guidance on how to remove and replace your printhead.
- **b)** If your printer is not powered on, press Start.

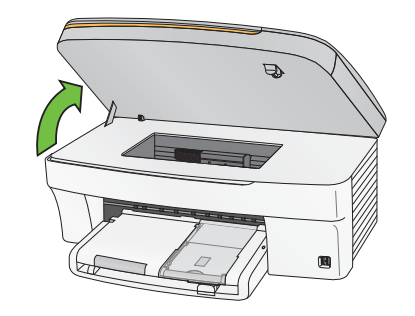

**c)** Lift the printer access door and wait for the carriage to move to the access position.

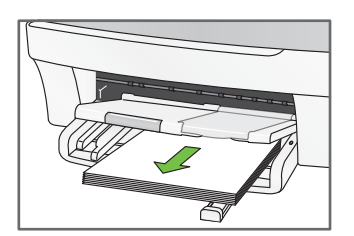

**d)** Remove any paper that may be loaded in the printer.

## **2 Remove Ink Cartridges and Used Printhead**

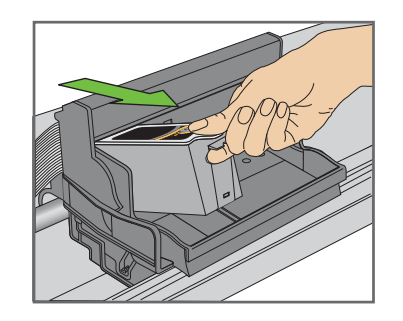

**a)** Remove both ink cartridges and set them aside.

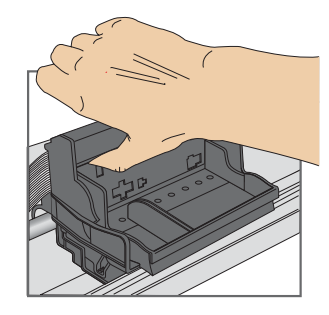

**b)** Unlatch the used printhead. Press the button on the left, as shown.

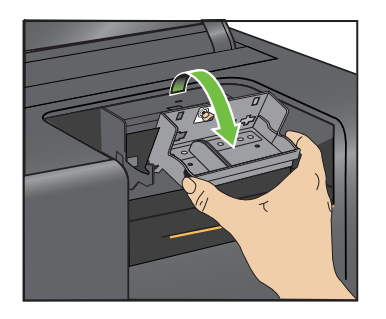

**c)** Lift the used printhead out of the carriage.

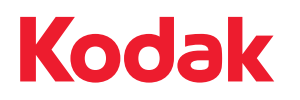

Eastman Kodak Company Rochester, NY 14650 U.S.A. © Eastman Kodak Company, 2009 MC/MR/TM: Kodak.

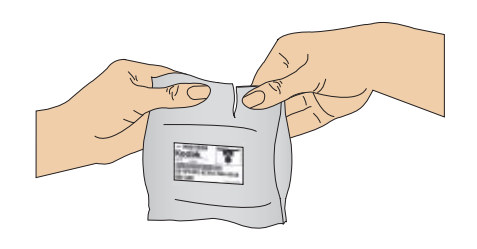

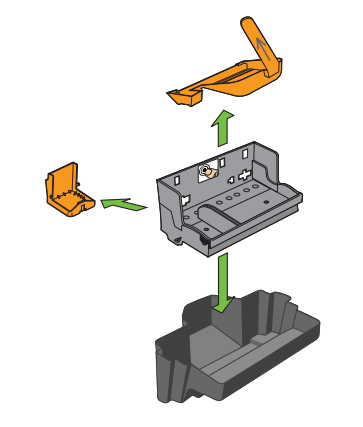

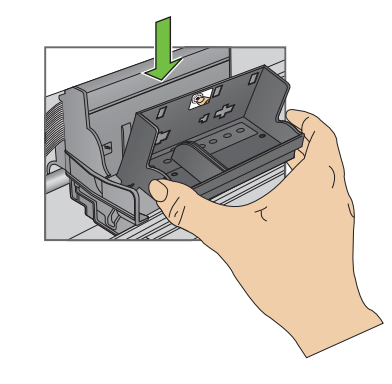

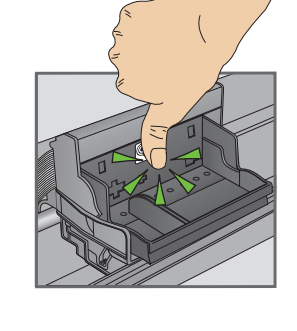

**d)** Push **firmly** against the back wall of the printhead until you hear a loud snap.

- **a)** Remove the printhead from its bag. **IMPORTANT:** Complete steps b through d immediately after opening sealed bag.
- **b)** Remove the 3 plastic protective shields. **c)** Place the printhead into the carriage.
	- Insert at the angle shown.

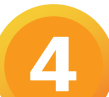

**3**

## **4 Re-Insert the Ink Cartridges**

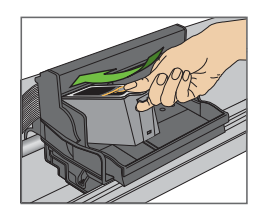

**a)** Insert the black ink cartridge into the printhead.

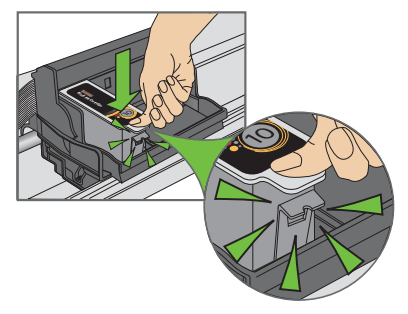

**b)** Press down on the ink cartridge until you hear it click into position.

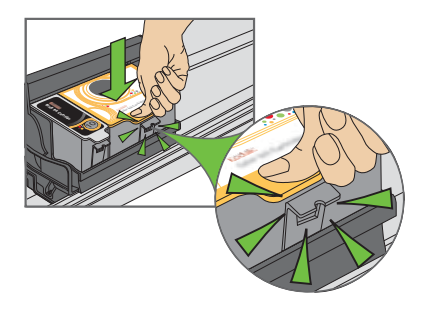

**c)** Repeat steps 4a-4b for the color ink cartridge. Close the printer access door.

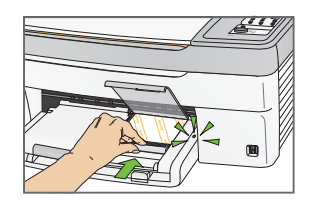

**5**

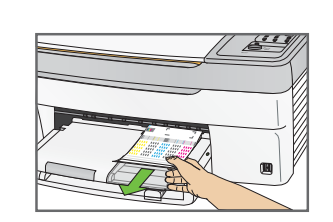

- **a)** Insert 4x6 photo paper glossy side down and push the photo tray in until it clicks into place. The photo tray light should illuminate when the tray is properly inserted.
- **b)** Once the ON/OFF indicator is a steady Green, press Start and allow the printer to print a calibration sheet.

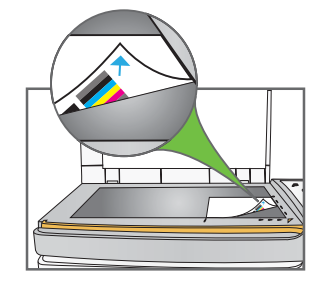

**5100/5300 5500**

**c)** Remove the calibration sheet from the output tray. Place it face down and align to the registration marks in the proper corner of the scanner glass, **as shown**.

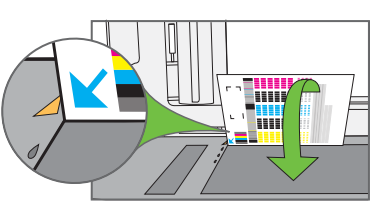

**d)** Lower the scanner lid and press Start. Wait 2 to 3 minutes for the calibration sheet to print.

## **Need More Help?**

For printer support, please go to www.kodak.com/go/aiosupport or www.kodak.com/go/contact.